# **Sådan afleveres som en gruppe i Digital Eksamen**

Dette er en vejledning i, hvordan du som studerende afleverer som en del af en gruppe i Digital Eksamen.

## **Dannelse af gruppe før eksamen starter**

Hvis din eksamensadministrator har gjort det muligt for studerende selv at danne grupper

før eksamensstart, vil der stå, at gruppedannelse er muligt som status for prøven:

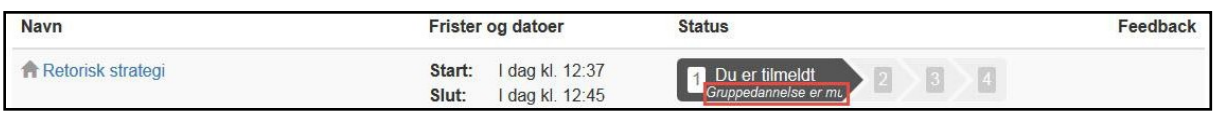

## Klik på prøvenavnet skrevet med blåt og du kommer til følgende skærmbillede:

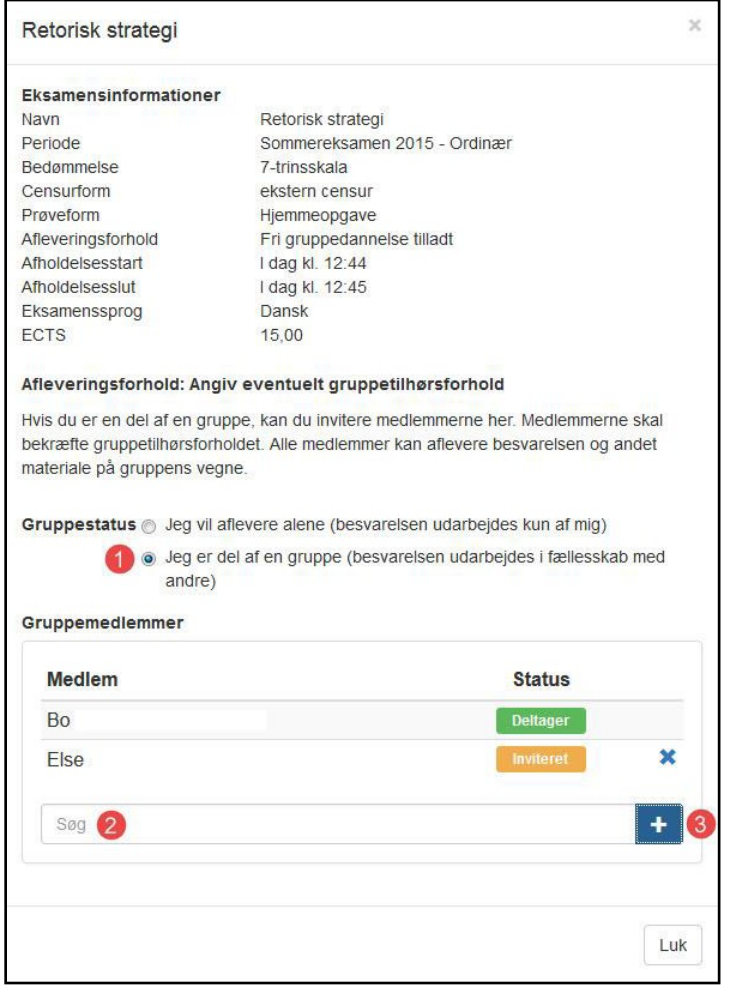

Her skal du gøre følgende for at tilføje medlemmer til gruppen:

1. Vælge gruppestatus 'Jeg er del af en gruppe'

2. klikke i søgefeltet og skriv navnet på en anden fra gruppen. Når navnet er udsøgt, klikker du på det

3. Tilføje personen til gruppen ved at klikke på det store plus-ikon. Den valgte person er nu inviteret til gruppen

**Vigtigt:** Alle inviterede skal logge ind og acceptere invitationen. Dette gøres ved at logge ind, klikke på navnet på prøven og slutteligt acceptere invitationen som vist her:

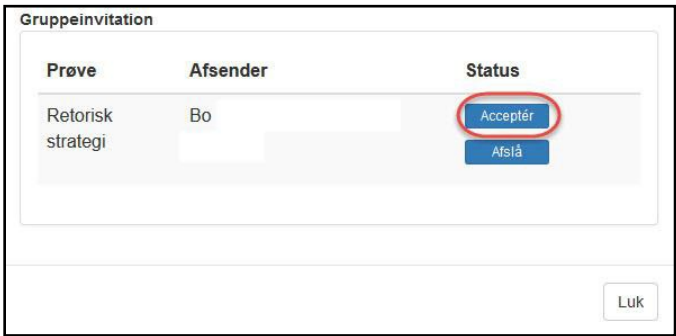

Sørg for at alle gruppens medlemmer accepterer invitationen før der afleveres, så alle får tilsendt en mail med kvittering. Accepterer et medlem først invitationen efter aflevering, får vedkommende ikke tilsendt en kvittering på mail. Vedkommende kan dog stadig logge ind i Digital Eksamen og se deres kvittering dér.

### **Deadline for gruppedannelse**

Hvis der gøres brug af en deadline for gruppedannelse, vil denne altid være på afleveringstidspunktet. Det betyder, at alle grupper skal være dannede og dermed alle gruppeinvitationer være accepteret før denne frist. Ellers er det ikke muligt at indgå i en gruppe. Gøres der brug af en sådan deadline, vil det fremgå overbliksbilledet, som vist her:

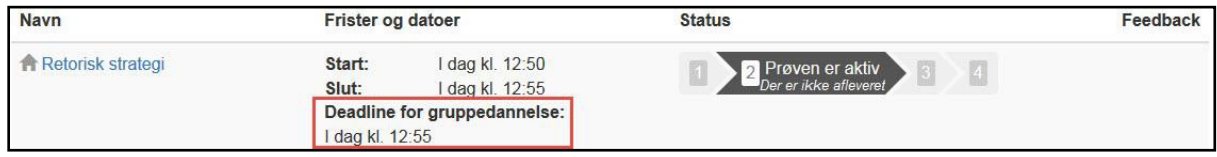

#### **Dannelse af grupper efter eksamensstart**

hvis det ikke er gjort muligt for jer at danne grupper før eksamensstart eller I ikke har benyttet jer af muligheden, skal I danne grupper således:

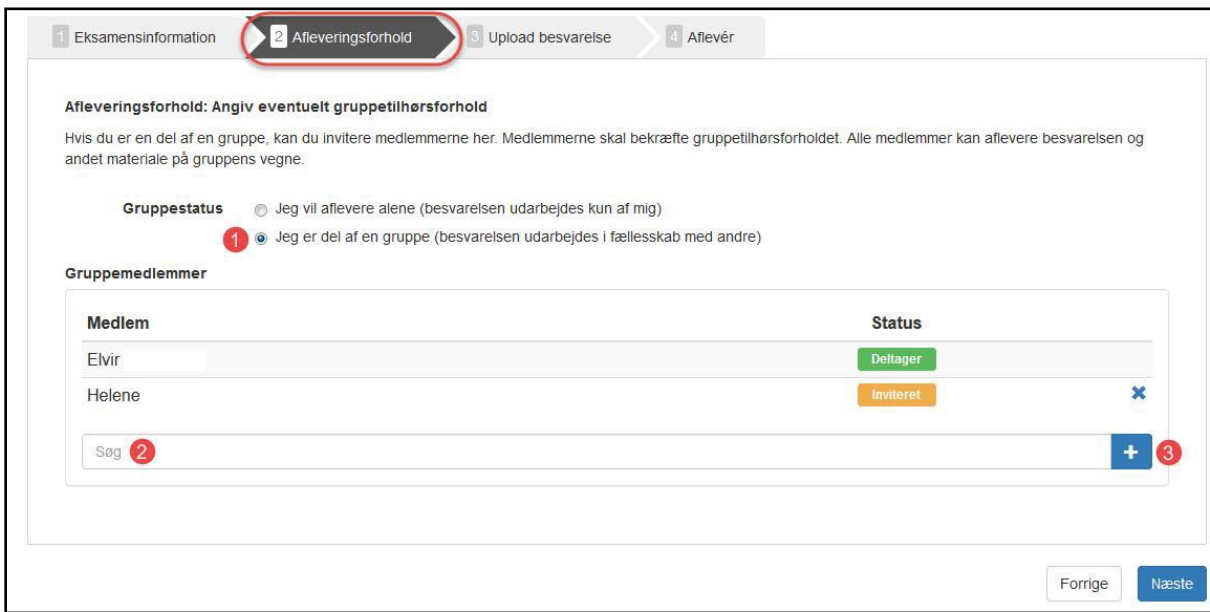

Tryk på prøven i prøveoversigten og naviger til punkt 2 'Afleveringsforhold'. Her skal den der laver gruppen gøre følgende:

1. Vælge gruppestatus 'Jeg er del af en gruppe'

2. klikke i søgefeltet og skriv navnet på en anden fra gruppen. Når navnet er udsøgt, klikker du på det

3. Tilføje personen til gruppen ved at klikke på det store plus-ikon. Den valgte person er nu inviteret til gruppen

**Vigtigt:** Alle inviterede skal logge ind og acceptere invitationen. Dette gøres ved at logge ind, klikke på navnet på prøven og slutteligt acceptere invitationen som vist her:

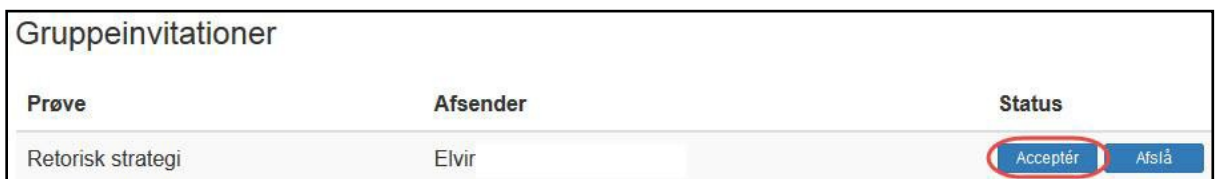

Sørg for at alle gruppens medlemmer accepterer invitationen før der afleveres, så alle får tilsendt en mail med kvittering. Accepterer et medlem først invitationen efter aflevering, får vedkommende ikke tilsendt en kvittering på mail. Vedkommende kan dog stadig logge ind i Digital Eksamen og se deres kvittering dér.

## **Kun én aflevering**

Ved gruppeafleveringer i Digital Eksamen, er det kun én af gruppens medlemmer der skal uploade og aflevere et produkt og eventuelle bilag. Gruppens resterende medlemmer skal blot acceptere invitationen således, at de er en del af gruppen.